## **2023/2024 Registration**

1. Enter in your Login from last year **or** Create an Account [HERE](https://connect.edsembli.com/AB/PALLSD/AWS/Portal/Online/StudentRegistration) (Your username is likely your email address)

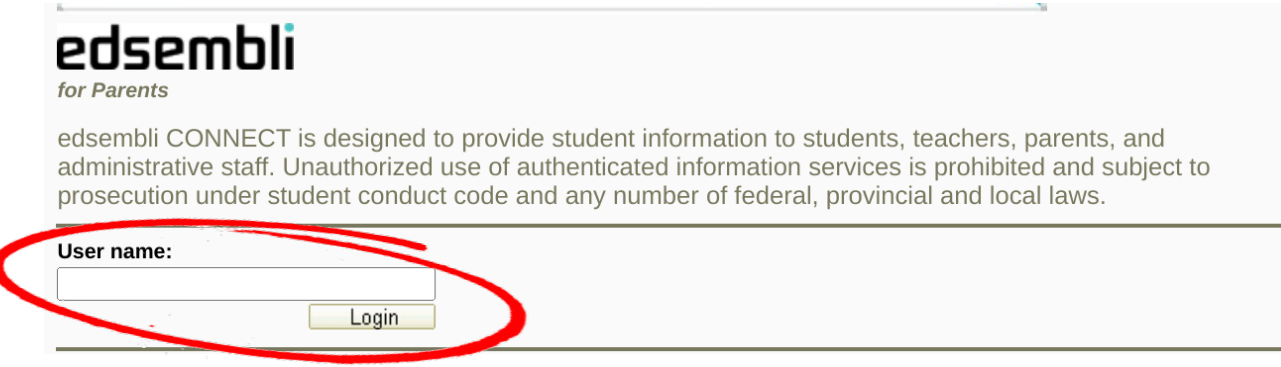

2. Click on "Online Student Registration"

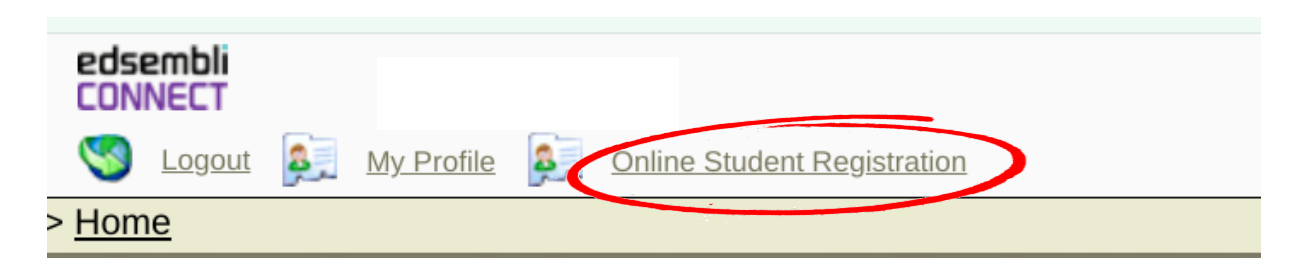

3. In the "School" drop down box, select "RI Baker MIddle School"

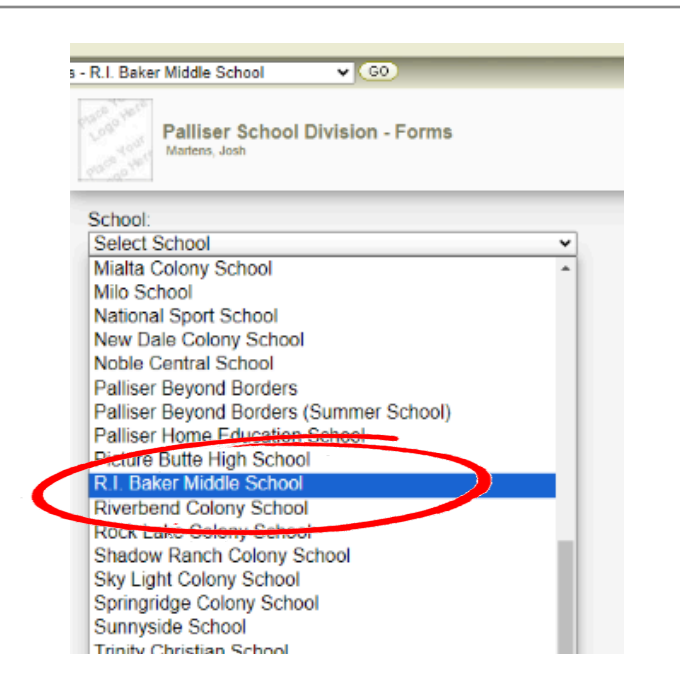

4. In the "Student" drop down box, select your Child's Name

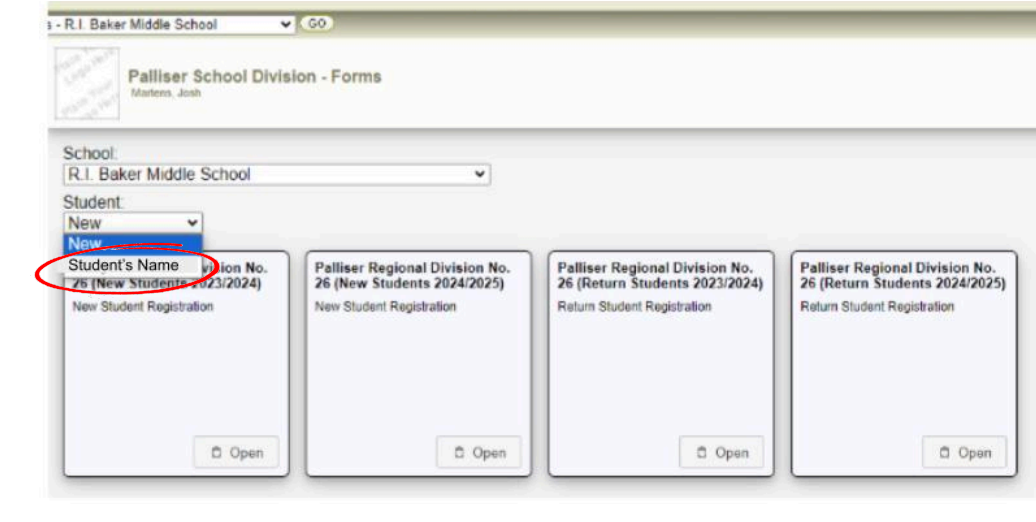

5. Select "**Returning Students 2024/2025**". It is VERY IMPORTANT to select the correct school year and "Returning" student.

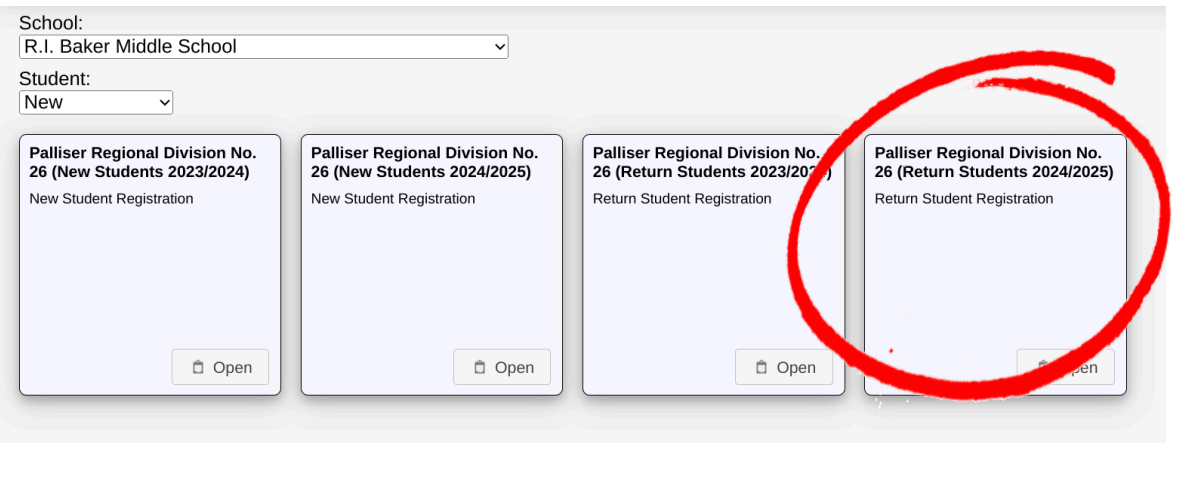

6. Fill in the form with 2024/2025 information. *Example: Grade will be next years grade, School will be next years school. Date of Registration is today's date. Leave Homeroom Teacher section blank.*

Palliser Regional Division No. 26 (Return Students 2024/2025)

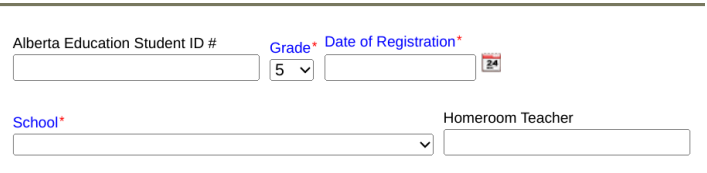

6. Fill out the registration form, please ensure all information is correct and up to date. Please read through all of the FOIP (Freedom of information Policy) information carefully. Note: You will need to scroll all the way to the bottom to be able to enter ALL information.

7. Once all information is correctly entered, hit SUBMIT (at the top of the screen) Fill in the form and click "Submit" when done

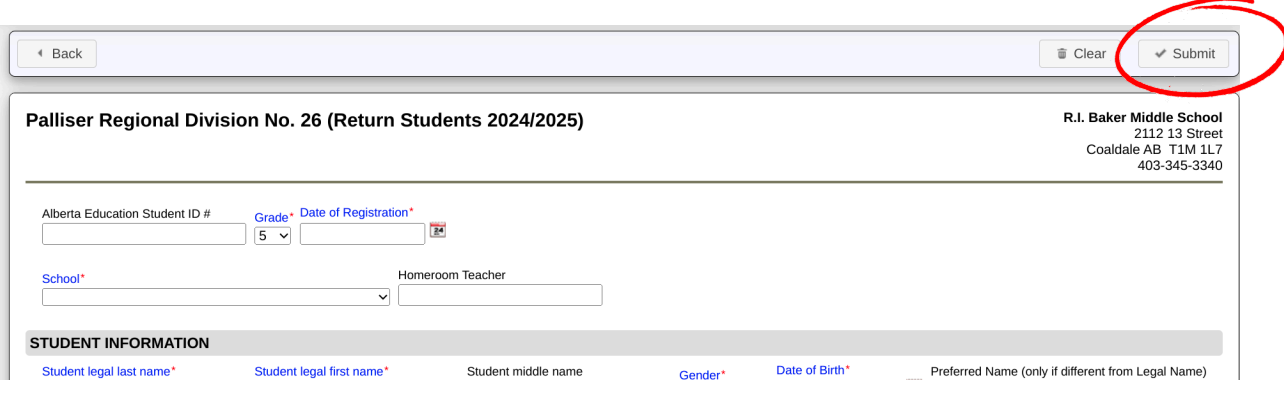